Connect Module Login Instructions DK-34001 20 July, 2018 Zamboni

Machine-specific instructions

This instruction set provides directions on how to link a Zamboni Connect module to a WiFi network

- 1. On the list of available WiFi connections, look for the following network name (SSID): wva-00:04:XX:XX:XX:XX
	- a. Where the XX's represent the last (4) bytes of the MAC address of the WiFi module for your customer
		- i. Example: wva-00:04:F3:07:FC:35
		- ii. MAC address: 00:04:F3:07:FC:35
- 2. Select that network, and try to connect to it
- 3. For the WiFi adapter network password, refer to the WiFi network information provided by Zamboni Engineering
	- a. This password is valid for this WiFi adapter only.
- 4. Once your laptop connects to the WiFi adapter network, open your internet browser, preferably Google Chrome, and go to the following IP address: 192.168.100.1
- 5. Very likely, your browser will indicate a security problem, and advise you not to continue:

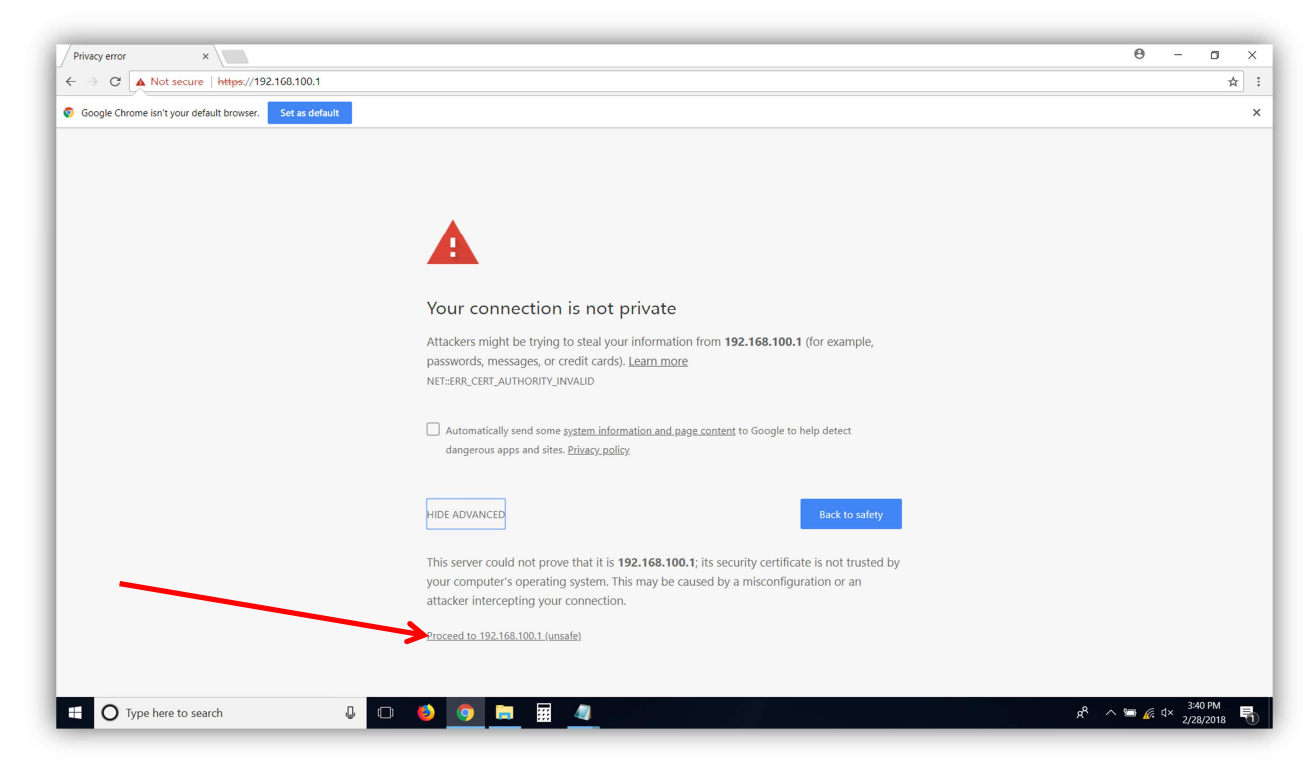

- 6. There should be a link that allows you to proceed or continue, as indicated by the red arrow in the picture above
- 7. If the browser asks whether or not you want to create a security exception, create it

8. A prompt should appear that asks for a username and password:

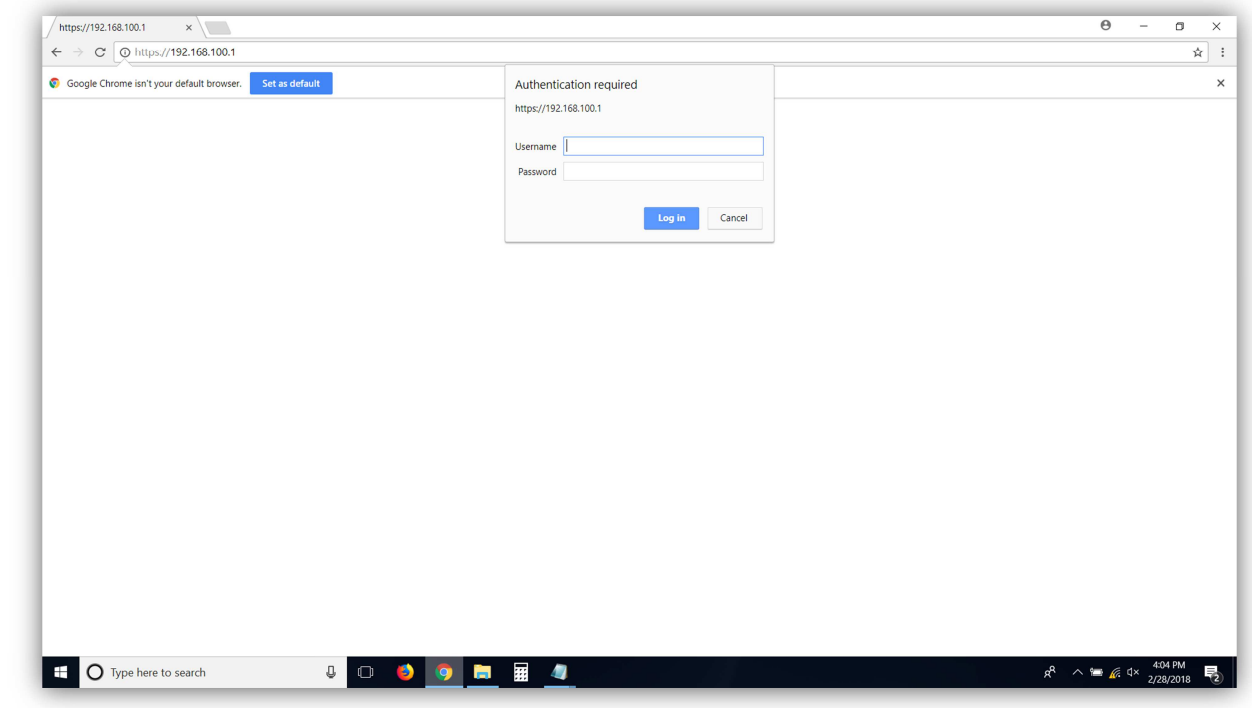

- 9. Use these login credentials:
	- a. Username: admin
	- b. Password: 2EFV#rgb&ygv6TFC

Connect Module Login Instructions DK-34001 20 July, 2018 10. Once you are logged into the WiFi module, this is what your opening screen looks like:

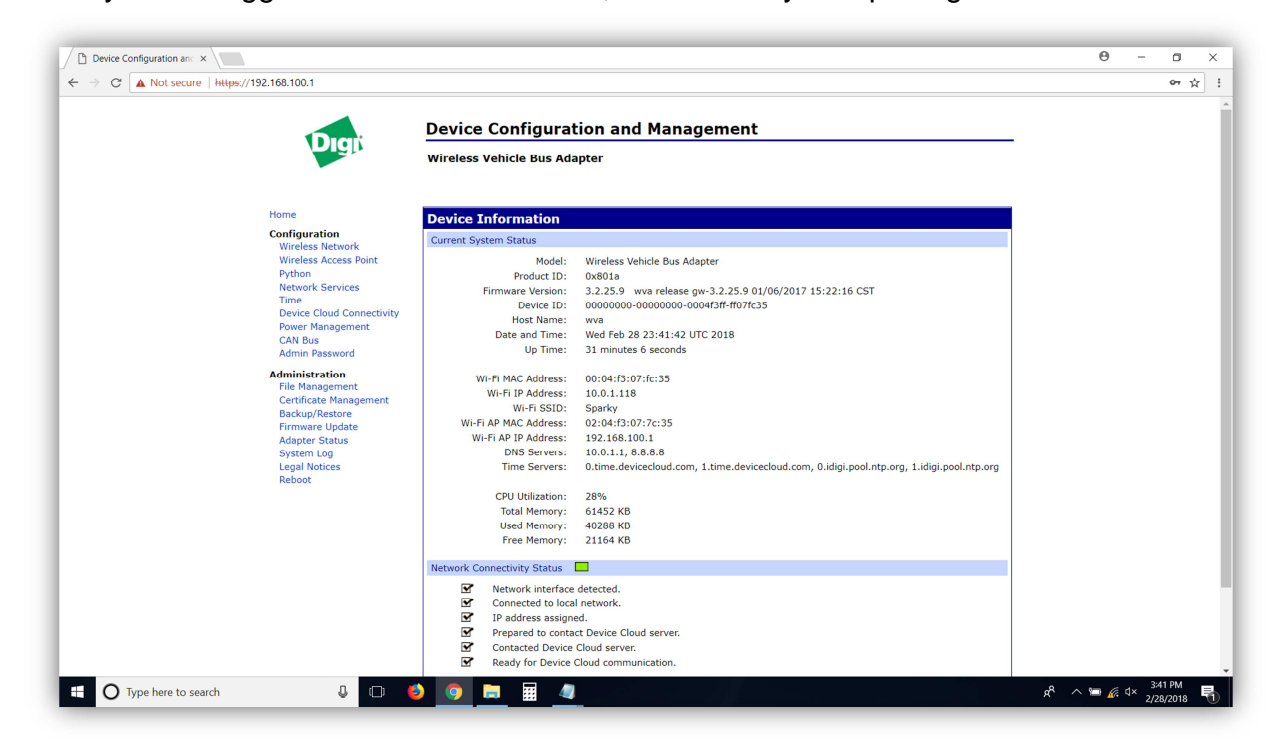

Connect Module Login Instructions DK-34001 20 July, 2018 11. In the list of links on the left, look for one titled "Wireless Network"

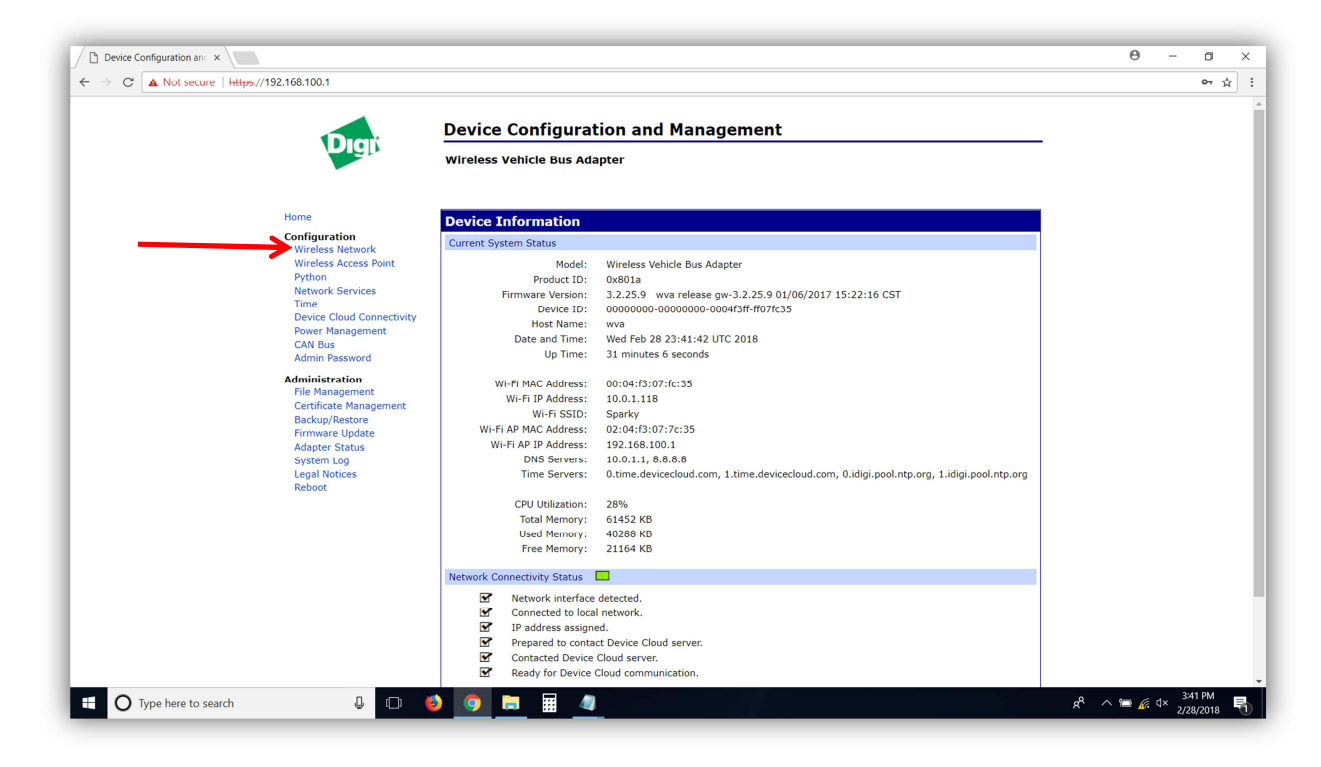

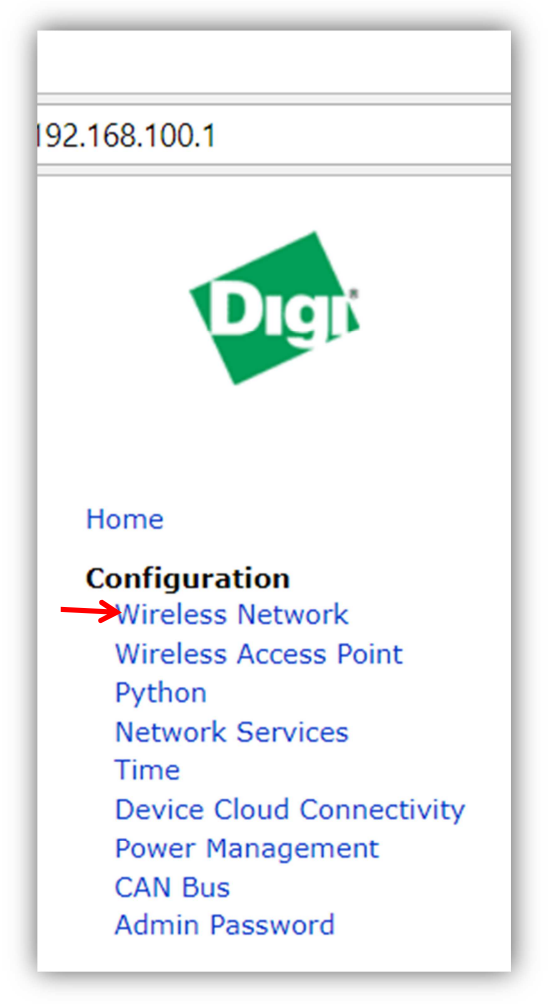

Connect Module Login Instructions DK-34001 20 July, 2018 12. Click this link. It will take you to this page:

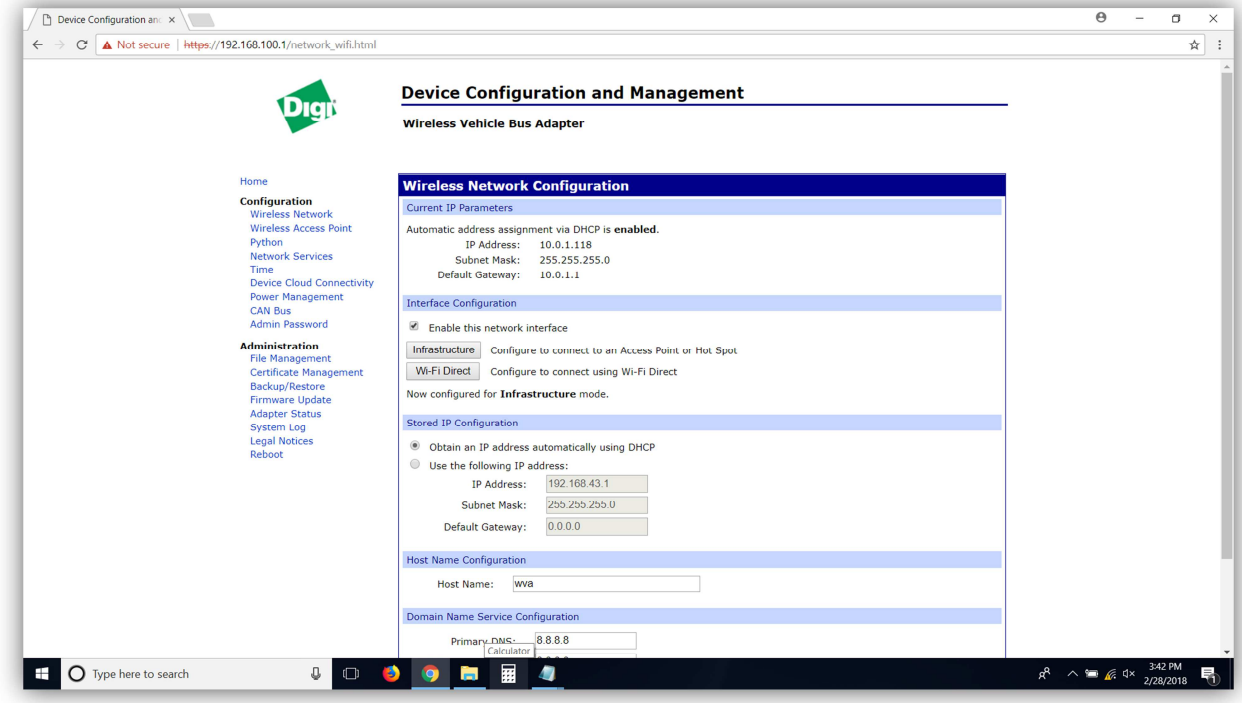

13. Look for the "Infrastructure" button:

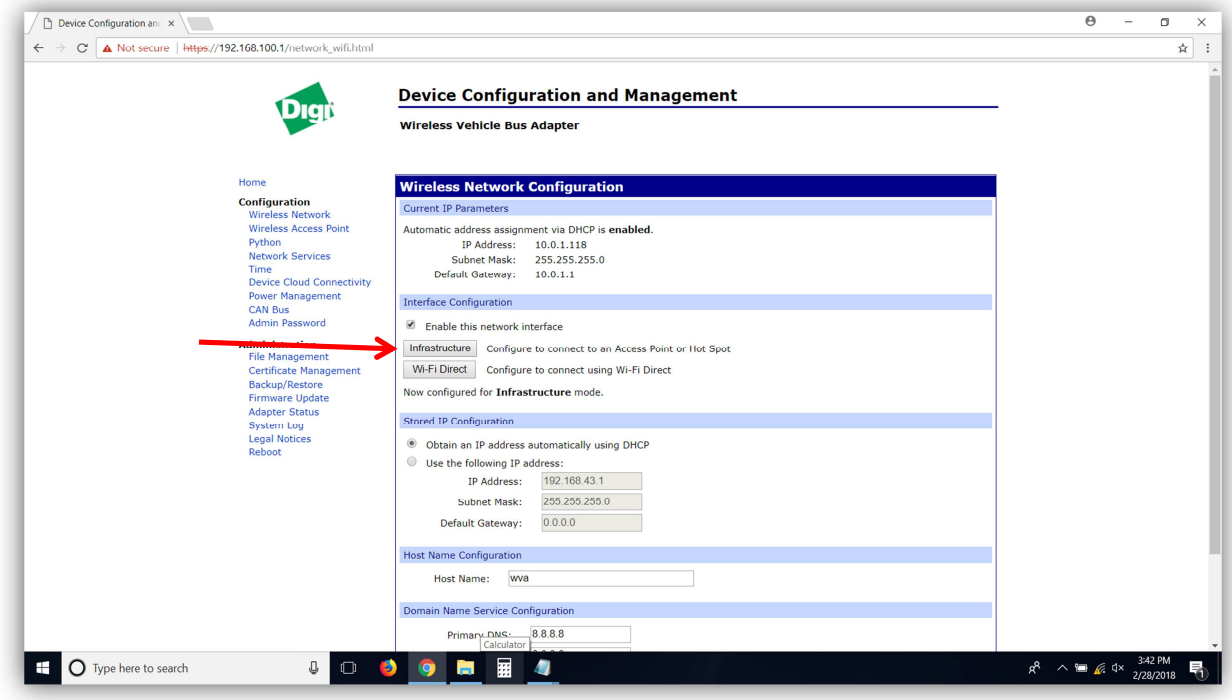

Click the Infrastructure button

## Connect Module Login Instructions DK-34001 20 July, 2018 14. The Infrastructure button will take you to this page:

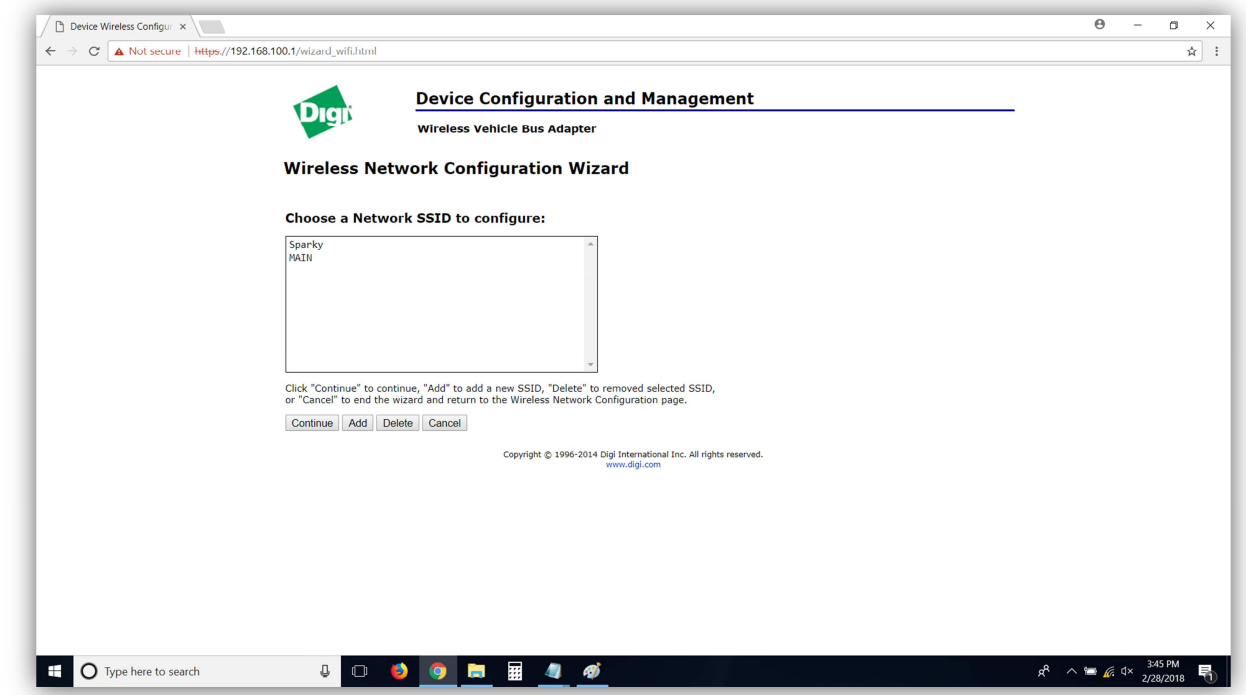

15. Since you are wanting to add a network, click the "Add" button. The "Add" button takes you to this page:

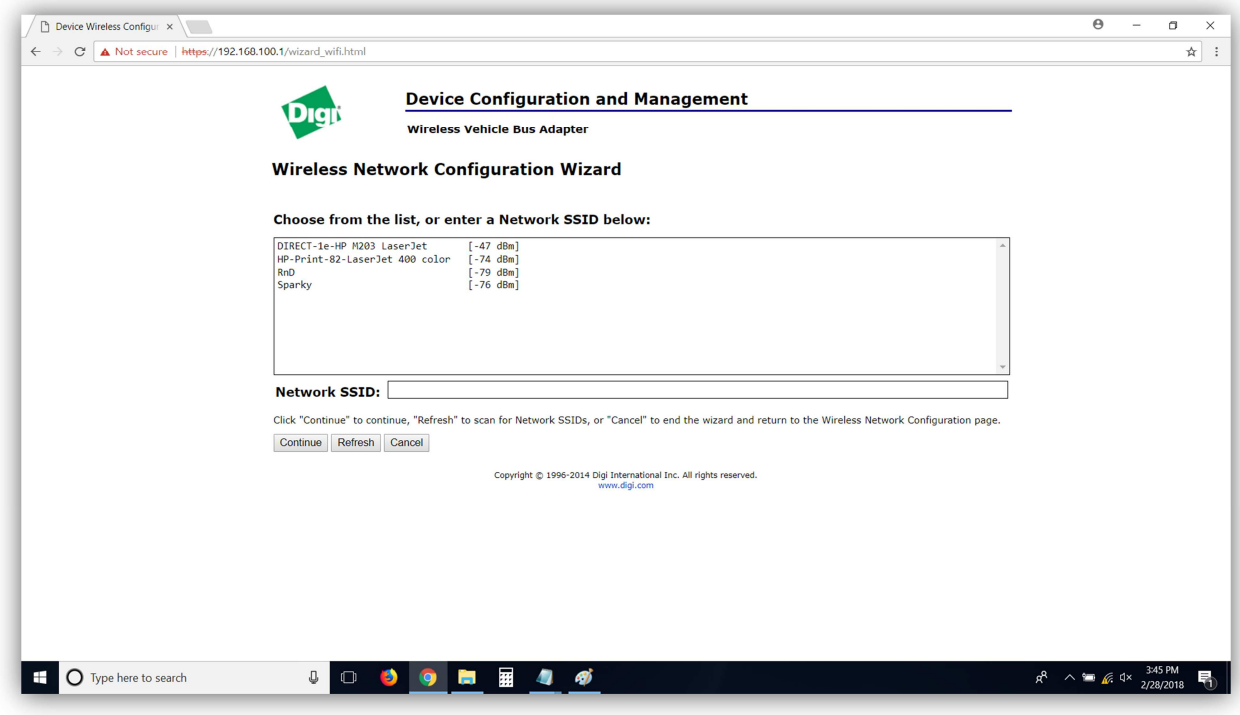

16. The WiFi network in which you are interested should show up in the list of available networks:

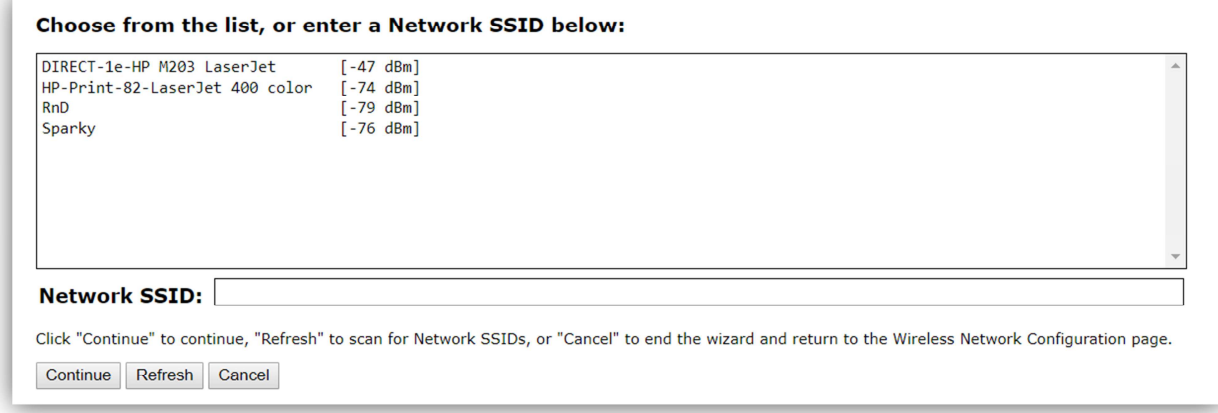

- a. At this step, you can either select a network that appears in the list, or manually enter the name of a network that is present at the customer's facility. This step will be useful for machines sold through a Zamboni Authorized Distributor to a facility that does not have WiFi installed, but is planning to install it with a planned SSID and Password. Pre-programming the WiFi network information allows the machine to automatically connect to the customer's WiFi network either when the machine arrives at the customer's facility, or when the customer gets a WiFi network installed after the machine arrives at the facility.
- 17. Select the network to which you want to connect your WiFi adapter, or enter the network SSID into the field below the list, and Click "Continue".
- 18. Select the security protocol for the network from the drop down menu:

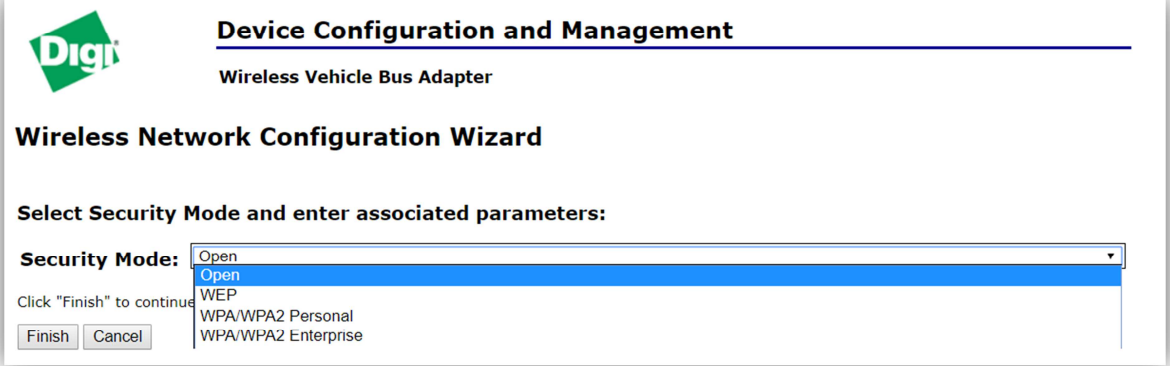

19. If you select a security protocol other than Open, another 2 boxes will appear where you will need to enter the password for the protected WiFi network to which you are trying to connect the module. If the network is password protected, enter the network password in both of the boxes that appeared.

a. After entering the password, click "Continue".

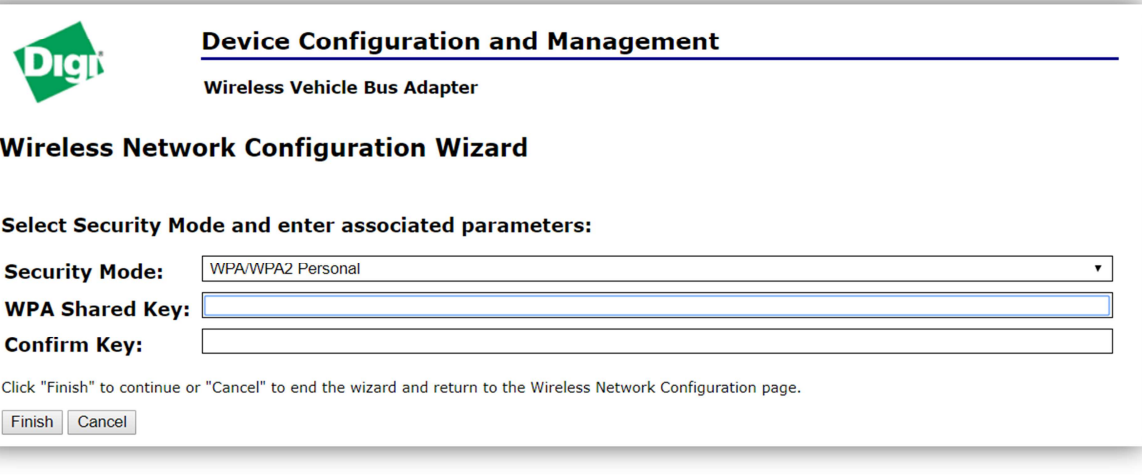

- b. If the network is an "Open" network, Click "Finish"
- 20. The next screen will state that the WiFi module is saving the settings.
- 21. The WiFi adapter will reboot itself after saving the WiFi settings. The reboot process takes approximately 1 minute.
- 22. If you are disconnected from the WiFi adapter, reconnect to its WiFi network, and use the admin login credentials to log back into it.
- 23. Once you are logged back into the opening page, and if you have successfully connected to the WiFi network of interest, the opening page will show a green rectangle, and all of the diagnostic checks will appear with check marks, as shown here:

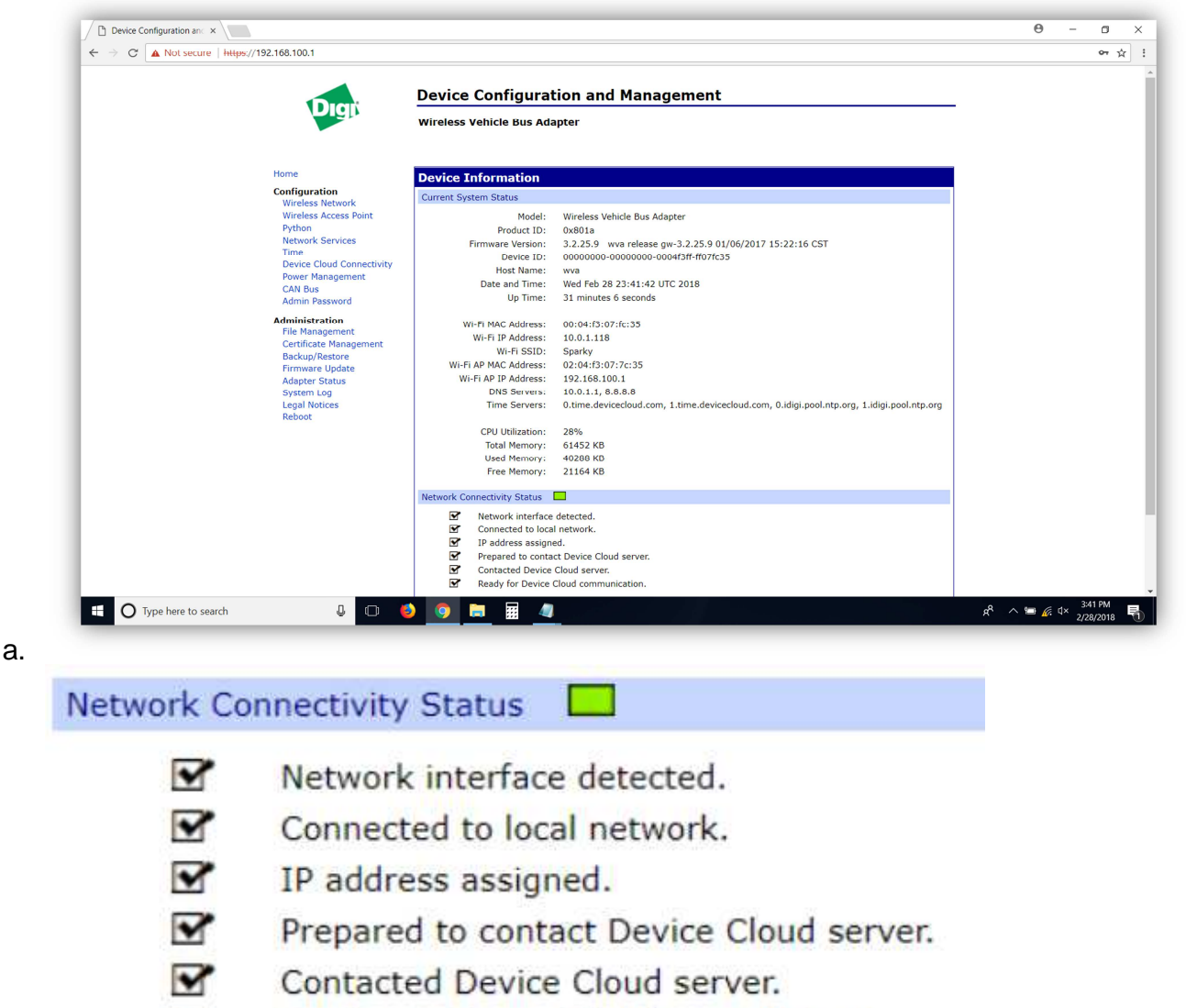

 $\overline{\mathbf{v}}$ Ready for Device Cloud communication.

## b.

- 24. If you see checks next to the 6 items shown above, then you are done! Congratulations!
- 25. If you reach this step, and there are check marks next to "Network interface detected", "Connected to local network", "IP address assigned", but no check marks next to the bottom 3 items, then a firewall security protocol is likely blocking the WiFi adapter from contacting the Zamboni Connect Cloud servers. If you encounter this situation, contact the IT representative for the facility, and have security exceptions created for the following MAC address and server details:
	- a. MAC address: (MAC address of WiFi module)
	- b. Server URL Address: my.devicecloud.com
	- c. TCP / Server Port: 3199